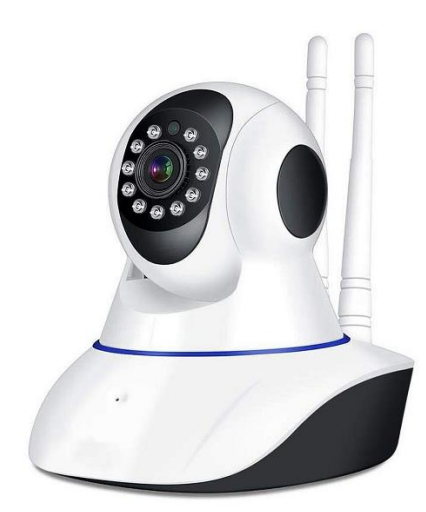

# DMAB0128 - V11 - Cámara IP Wifi

# **Manual de instrucciones**

# **Dependiendo del deseño de la caja de su producto, usted deberá utilizar uno de estos dos manuales.**

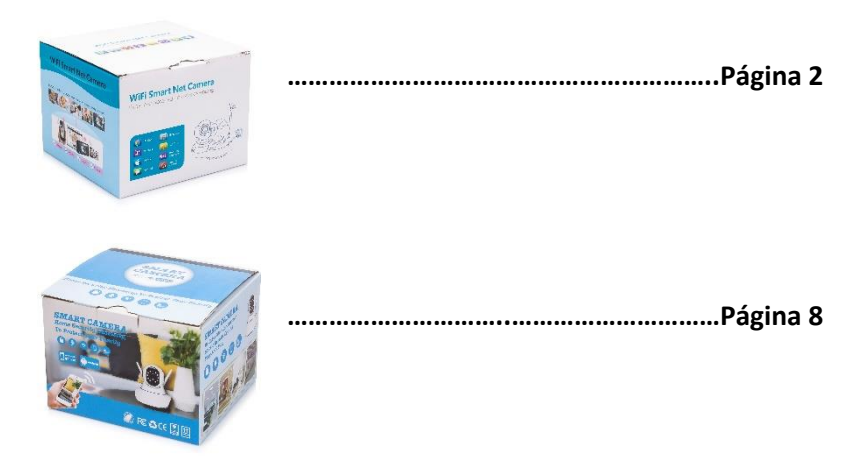

#### DMAB0128 - V11 - Cámara IP Wifi

# **Manual de instrucciones**

Si la caja de su producto tiene este diseño, use este manual de instrucciones

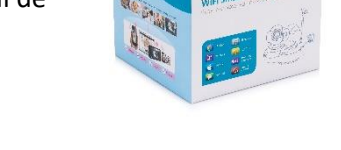

Al sacar el dispositivo de la caja, el primer paso debe ser utilizar el adaptador de corriente y el cable Micro-USB incluidos para conectar la cámara V380, y seguir estos pasos para completar la configuración.

Nota: La cámara requiere una tarjeta SD (no incluida) para almacenar las grabaciones de vídeo.

# **Descargar la APP**

Escanee el siguiente código QR con el teléfono móvil para descargar "V380 Pro". Está disponible para instalar "V380 Pro" a través de Google Play Store o App Store.

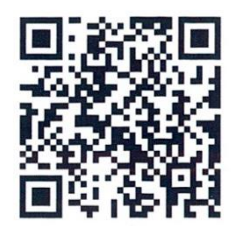

Una vez que la cámara esté encendida, sigue los siguientes pasos para completar la configuración:

1. Toca "+" y luego toca "Siguiente".

2. Espere hasta que escuche "Access -Point established" o "Waiting for WiFi smartlink configuration", ahora puede empezar a conectar la cámara al Wi-Fi.

3. Si escucha el mensaje de voz de la cámara "Access-Point established", elija el método A o B para configurar la cámara.

4. Si escucha el mensaje de voz de la cámara "Waiting for WiFi smartlink configuration", elija el método C para configurar la cámara.

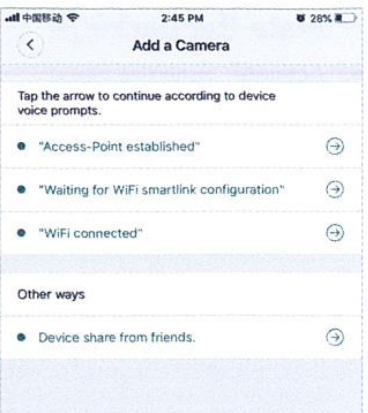

#### **A. Configuración rápida del APP**

Android:

- Toque "Access-Point established", se mostrará el MV+ID, púlselo para continuar.

- Elija su red Wi-Fi, introduzca la contraseña, pulse "Confirm", y la cámara comenzará a conectarse a la red Wi-Fi.

- Una vez que escuche el mensaje de voz de la cámara "WiFi connected", se mostrará en la lista de dispositivos

- El último paso para configurar su cámara es establecer una contraseña para la cámara.

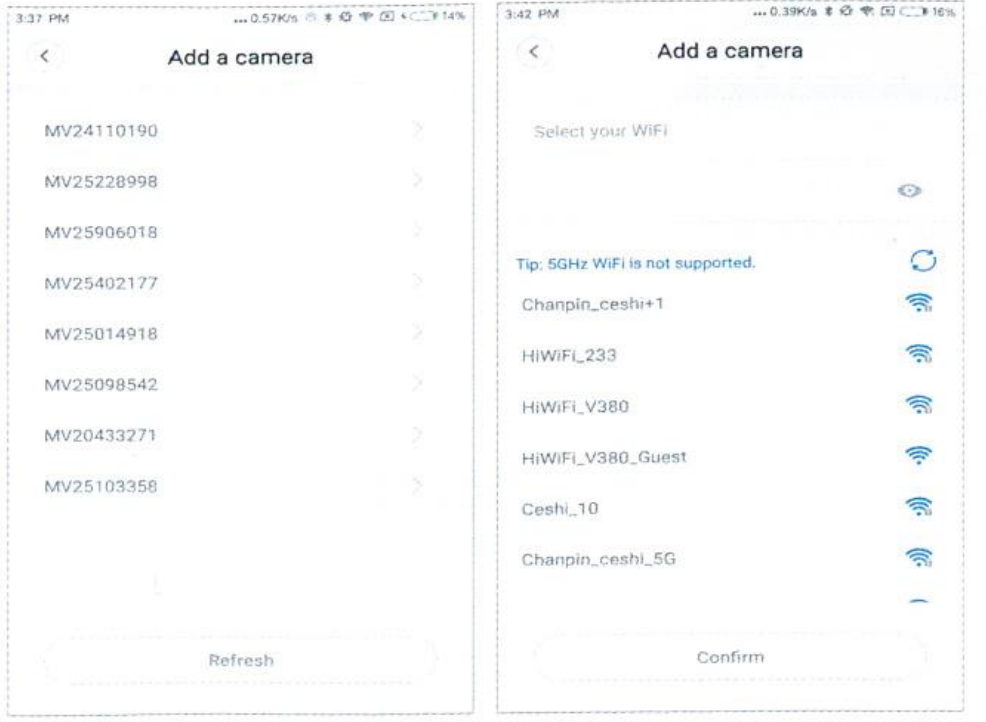

iOS:

- Pulse " Access-Point established ", vaya a la configuración del teléfono, pulse "Wi-Fi" y conecte "MV+ID".

- Espere a que la barra de estado muestre el icono "wifi", y luego vuelva a la aplicación, toque "Next".

- Elija su red Wi-Fi, introduzca la contraseña, toque "Confirm", y la cámara comenzará a conectarse al Wi-Fi.

- Una vez que escuche el mensaje de voz de la cámara "WiFi connected", se mostrará en la lista de dispositivos

- El último paso para configurar su cámara es establecer una contraseña para la cámara.

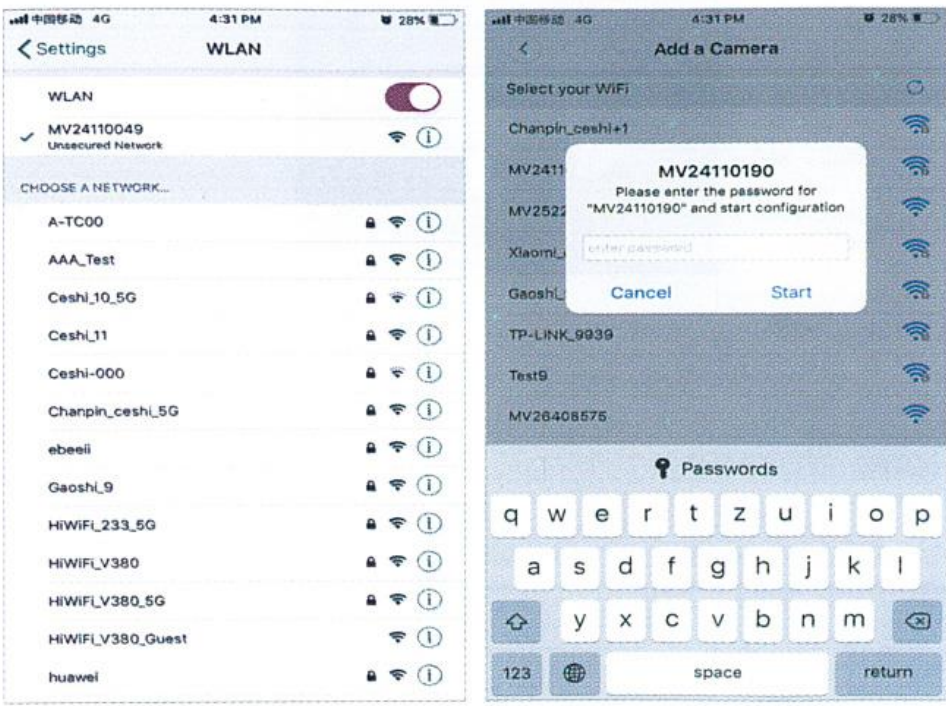

# **B. Configuración del punto caliente**

- Vaya a la configuración de su teléfono, toque "Wi-Fi" y conecte "MV+ID".

- Espere a que la barra de estado muestre el icono "wit", y luego vuelva a la App, baje la lista de dispositivos, el dispositivo se mostrará en la lista.

- Ahora puede ver la transmisión en vivo a través de la LAN, pero para lograr la visión remota, debe seguir los siguientes pasos:

- Toque "setttings" - "network" ---- "change to wi-fi station mode", luego elija su red Wi-Fi, introduzca la contraseña, toque "confirm", y la cámara empezará a conectarse Wi-Fi.

- Una vez que escuche el mensaje de voz de la cámara "WiFi connected", la cámara estará lista para ser utilizada.

## **C. Configuración de la conexión Wi-Fi inteligente**

- Toque "Waiting for WiFi smartlink configuration", introduzca la contraseña de Wi-Fi, también puede introducir el ID de la cámara, y luego toque "Next". - Una vez que escuche el mensaje de voz de la cámara "WiFi connected", se mostrará en la lista de dispositivos.

- El último paso para configurar la cámara es establecer una contraseña para la cámara.

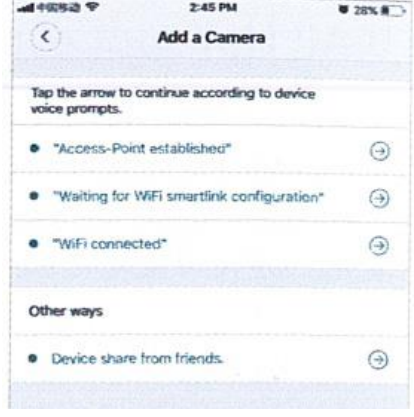

#### **Vista previa**

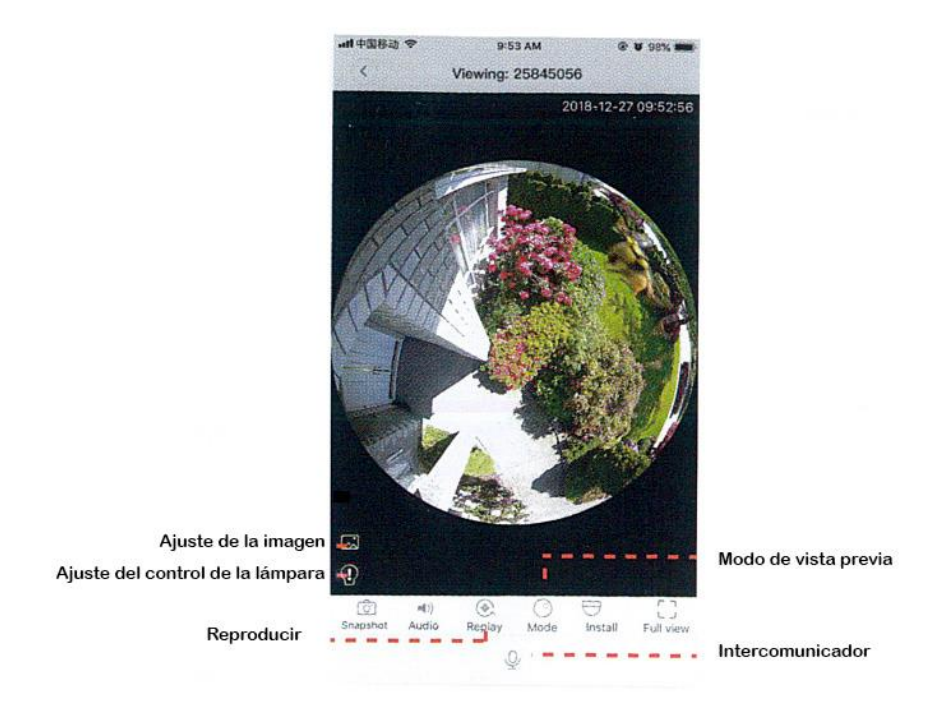

Aquí puede ver lo que está viendo la cámara en este momento.

# **Almacenamiento en la nube**

Cuando la cámara capta un objeto en movimiento, se activa la alarma, el vídeo de la alarma se sube a la nube, los usuarios pueden acceder a las grabaciones en la nube incluso si el dispositivo o la tarjeta SD son robados.

# **Comprar un paquete de almacenamiento**

- 1. Toque el icono de la nube ⌒
- 2. Pulse "Buy a new package".
- 3. Toque "Subscribe", ahora ha pedido un paquete.

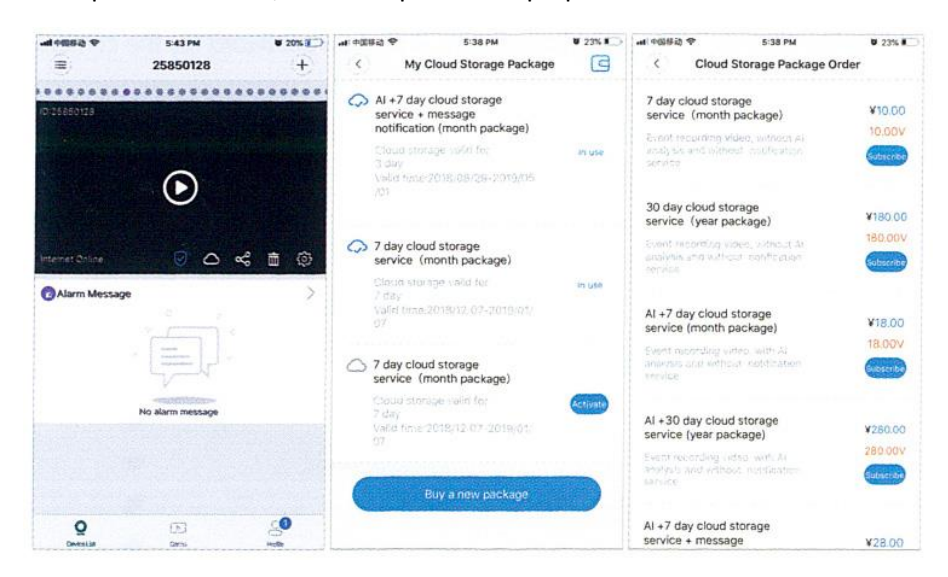

### **Activar el paquete de almacenamiento**

Toque "Activate", ahora el servicio en la nube entra en vigor.

#### **Desactivar el paquete de almacenamiento**

1. Desactive el "Cloud Storage Service".

2. Toque "Verify Code", el código de verificación se enviará a su teléfono o correo electrónico que utiliza para registrar la cuenta de la App.

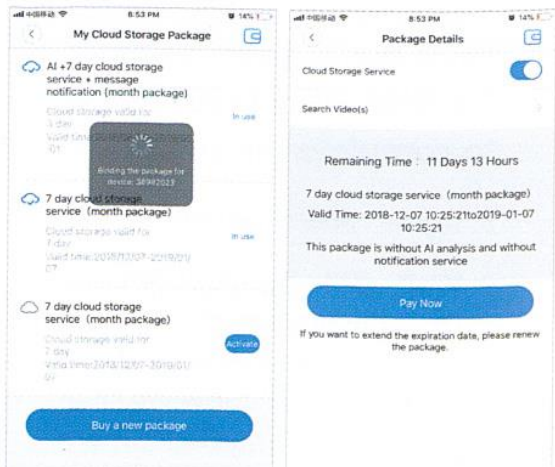

# Package Details  $\bigcirc$ Ining Time: 11 Days 13 Hours vate the package? d the expirats<br>the package

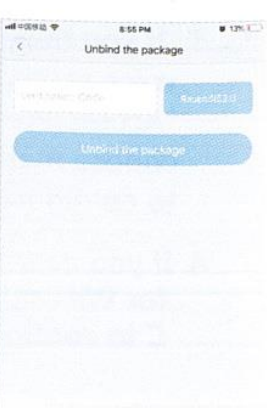

#### **Configuración de la alarma**

Cuando la cámara detecte un objeto en movimiento, enviará una notificación a la aplicación. Toque "Configuración" y luego toque "Alarma" para activarla.

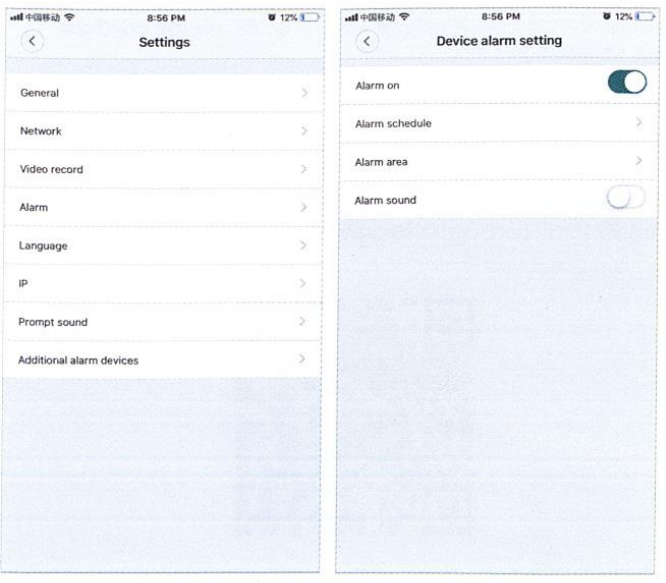

# **Reproducir**

Acceda a la interfaz de vista previa, pulse "Replay", puede elegir grabaciones en la tarjeta SD o en la nube. Elija una fecha para encontrar grabaciones en una fecha específica.

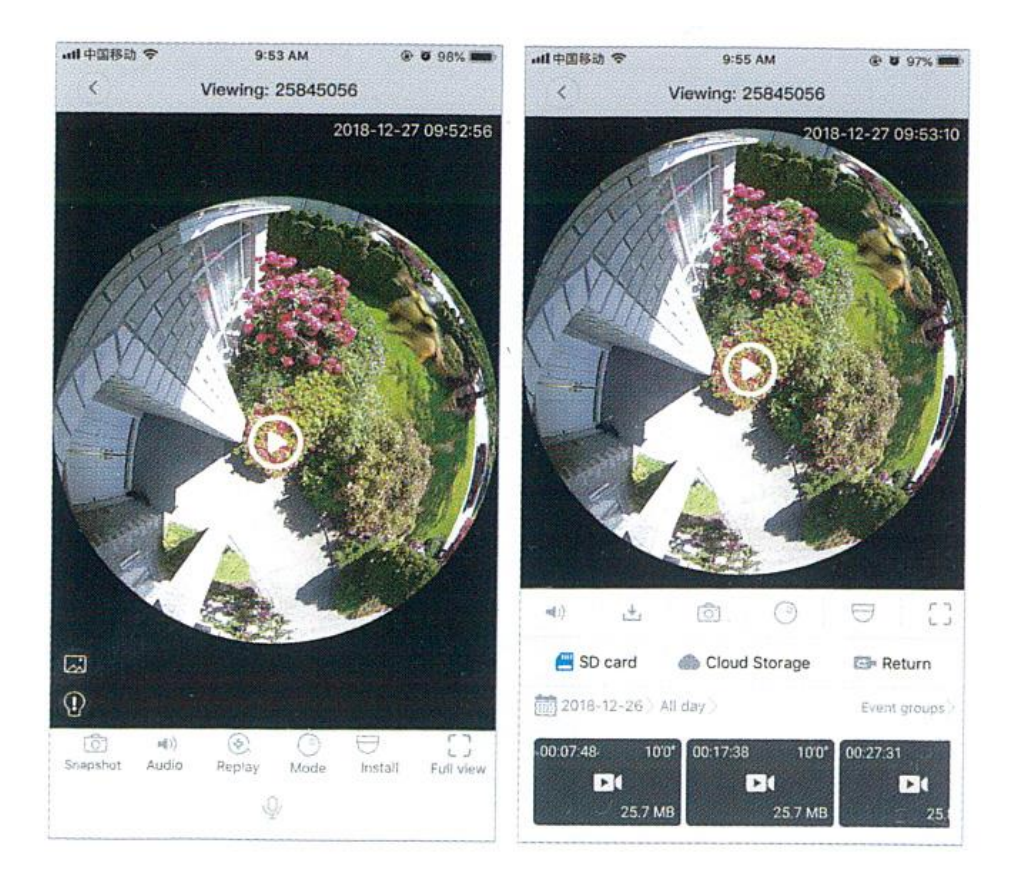

DMAB0128 - V11 - Cámara IP Wifi

# **Manual de instrucciones**

Si la caja de su producto tiene este diseño, use este manual de instrucciones.

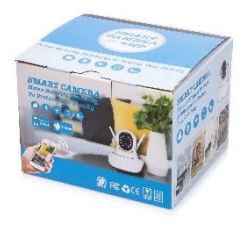

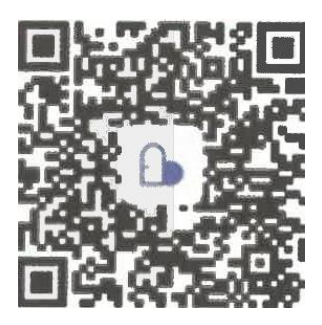

APP: Care Smart Camera

# **Conecte la cámara de forma inalámbrica**

Después de conectar la cámara con la alimentación, mantenga pulsado el botón RESET de 3 a 5 segundos hasta escuchar "ding -". Espere de 10 a 15 segundos hasta escuchar "Welcome to use" y abra la APP Care.

El primer paso: Hacer clic en + en la esquina superior derecha, a continuación, escanear el código QR en el dispositivo

El segundo paso: Es escanear el código QR

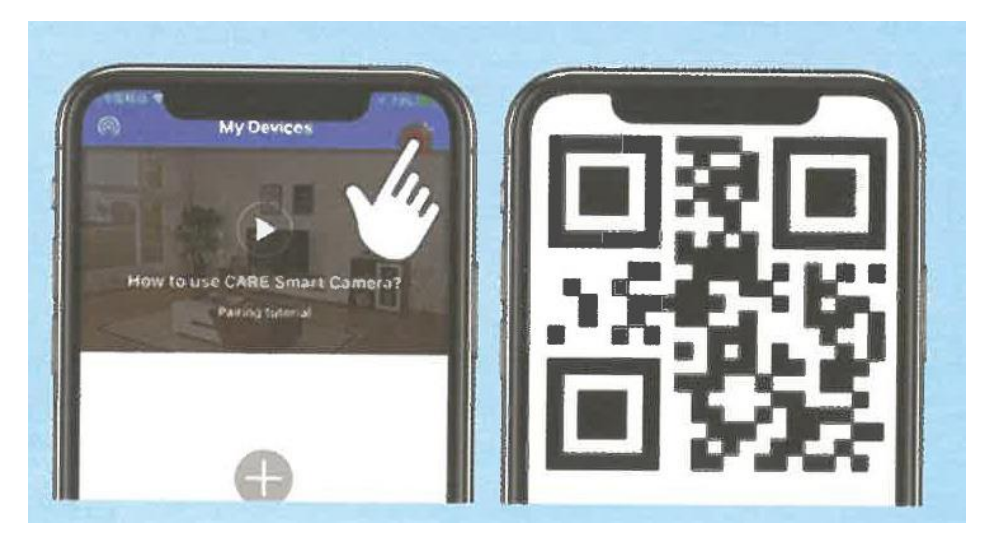

El tercer paso: Hacer clic en "Next Step"(Siguiente paso.)

El cuarto paso: Elija su red de WiFi e introduzca la contraseña de WiFi.

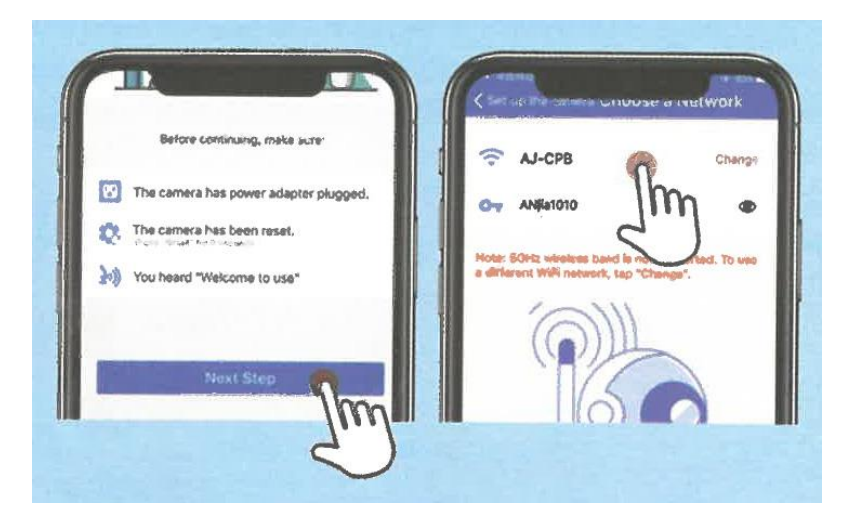

El quinto paso: Ponga el código QR de frente a la cámara hasta escuchar el aviso. Después pulse "I Heard OK"

El sexto paso: Esperar a que la configuración se complete

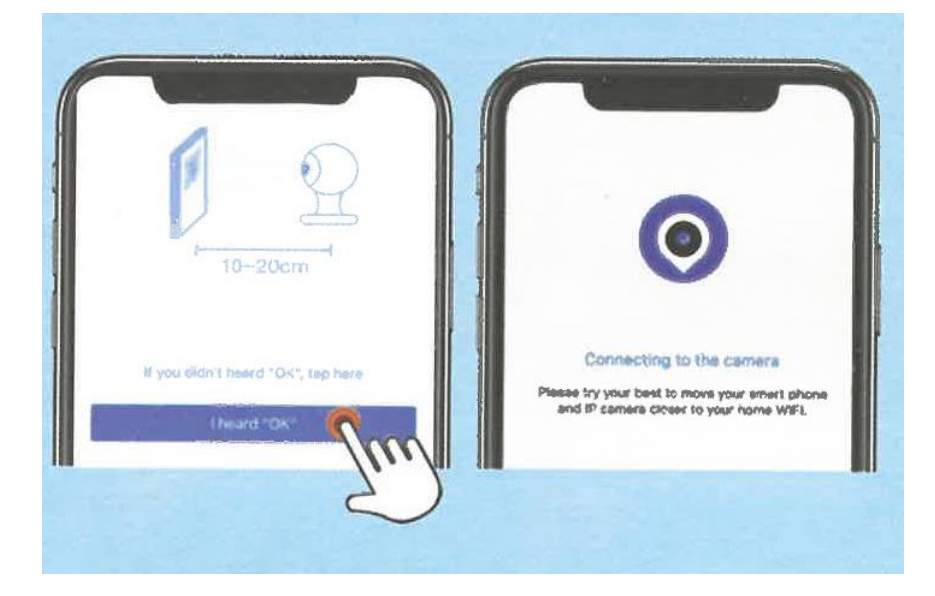

# **Si el método anterior no funciona**

Primer paso: Haga clic en "If you didn't Heard OK, tap here" en el quinto paso

Segundo paso: Haga clic en "Choose another way…" (Elegir otro método de sincronización).

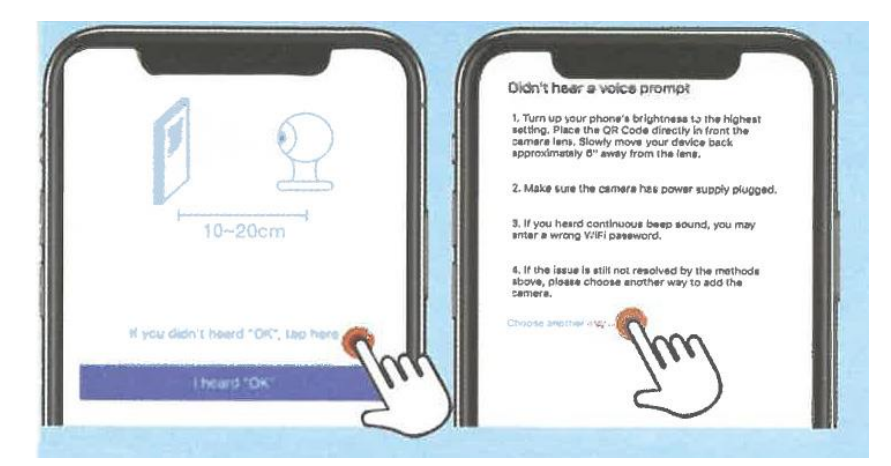

Tercer paso: Seleccione el método de sincronización, por favor, siga las instrucciones de la pantalla de la APP.

Cuarto paso: Para obtener más consejos, consulte el apartado de la APP " Ayuda" - "Preguntas frecuentes".

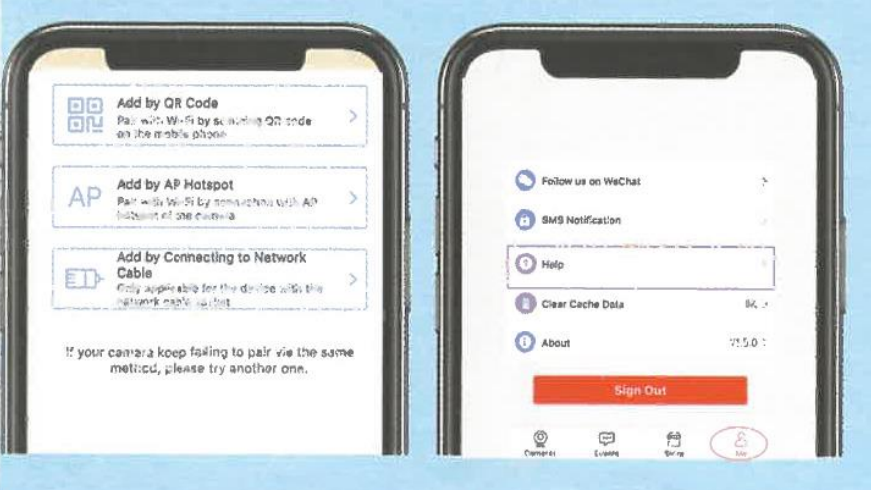

# **Configuración de la grabación de la alarma**

Primer paso: Haga clic en "Setings".

Segundo paso: Haga clic en "mobile police" y abra "motion detecting" después de hacer clic en guardar.

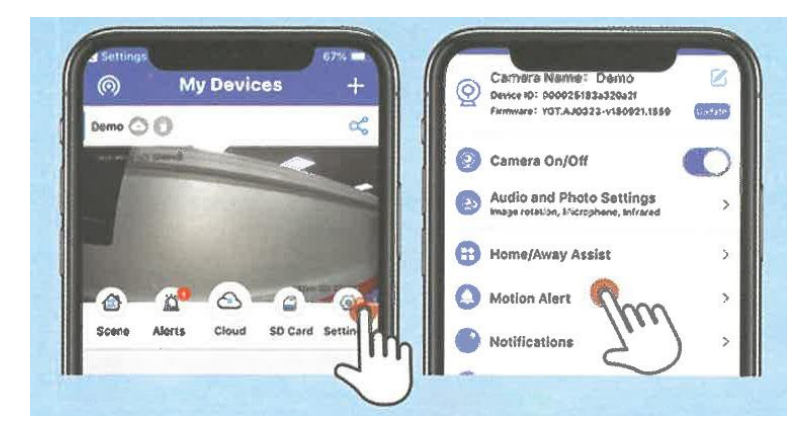

Tercer paso: Active "Motion Detection" y haga clic en guardar

Cuarto paso: Active "notifications" en la configuración.

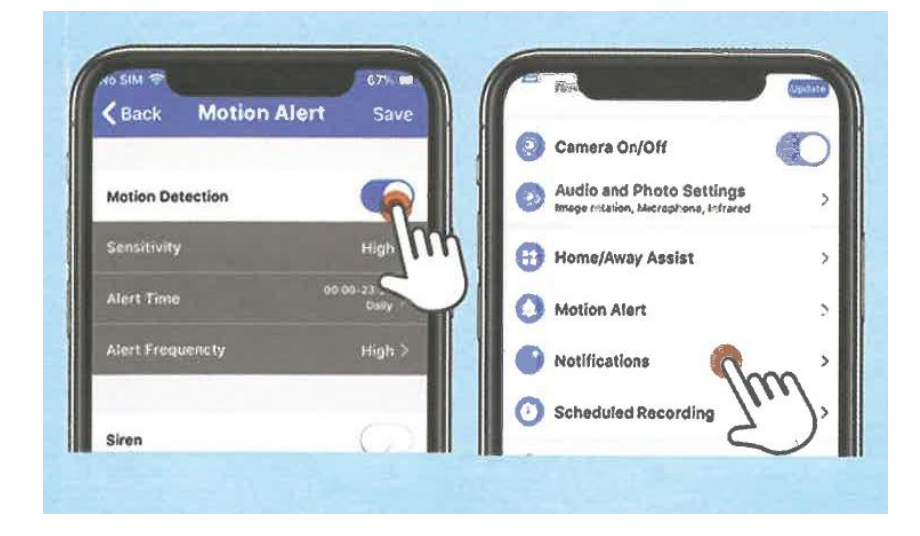

### **Ver los vídeos grabados**

Primer paso: Haga clic en "local album".

Segundo paso: Haga clic en "local video"

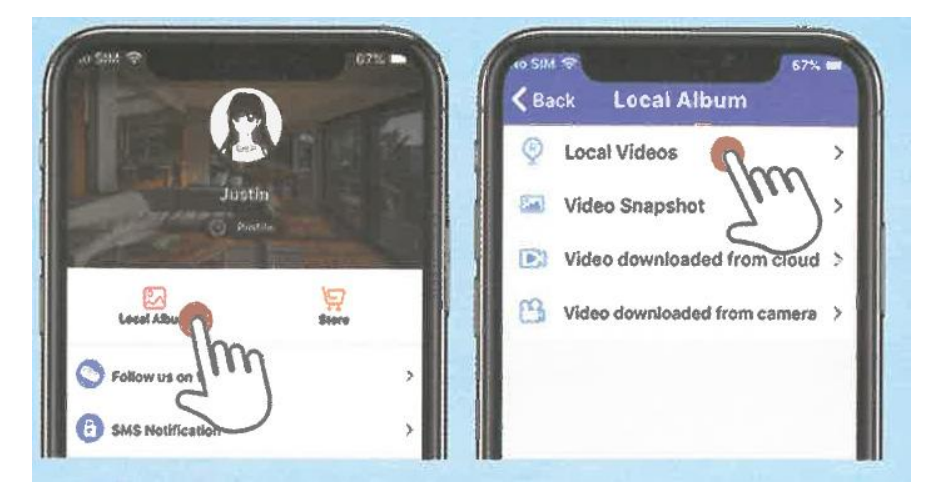

Tercer paso: Busque el vídeo grabado. Haz clic en borrar, o en compartir.

Cuarto paso: Haz clic en captura de pantalla para ver tus capturas de pantalla de vídeo.

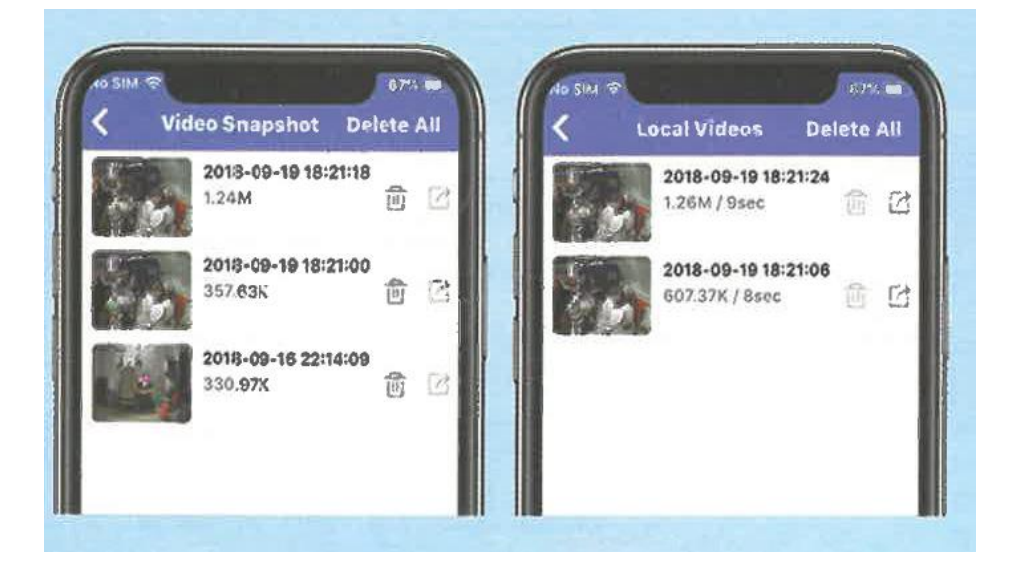

# **Introducción a las funciones**

**Cámara**

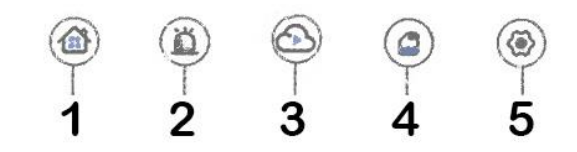

- 1. Selección de cámara
- 2. Comprobar la información de la alarma
- 3. Almacenamiento en la nube
- 4. Almacenamiento en la tarjeta SD

5. Configuración

**Vídeo**

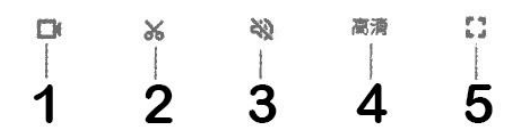

- 1. Grabar vídeo local
- 2. Captura de pantalla
- 3. Activar sonido
- 4. Ajustes de calidad de la imagen
- 5. Pantalla completa

# **Características adicionales**

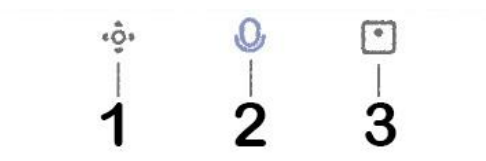

- 1. Control de dirección
- 2. Intercomunicador de voz
- 3. Hogar inteligente

# **Si por el método anterior no puede conectarse, por favor, compruebe:**

- Asegúrese de que su router está bien conectado. No debe estas el WiFi deshabilitado u oculto
- El nombre del WiFi no puede contener caracteres chinos o especiales
- Asegúrese de que su router está en una red 2.4g y ya que la cámara no soporta redes 5G